# How to use Zoom for video calls

Zoom allows you to meet with people virtually (in the same way as Skype) via a video call – using the camera and audio on your computer, tablet or phone. These instructions explain how to use Zoom on a desktop computer, smart phone, and iPad or iPhone (there are separate instructions for this later in the guidance).

### Sign up for an account

You can sign up for a free account here **https://zoom.us/signup** and then send invitations to people for a video call on a specific date and time.

You will get a confirmation email to your email address to activate your account.

After signing in, you will see your Profile page.

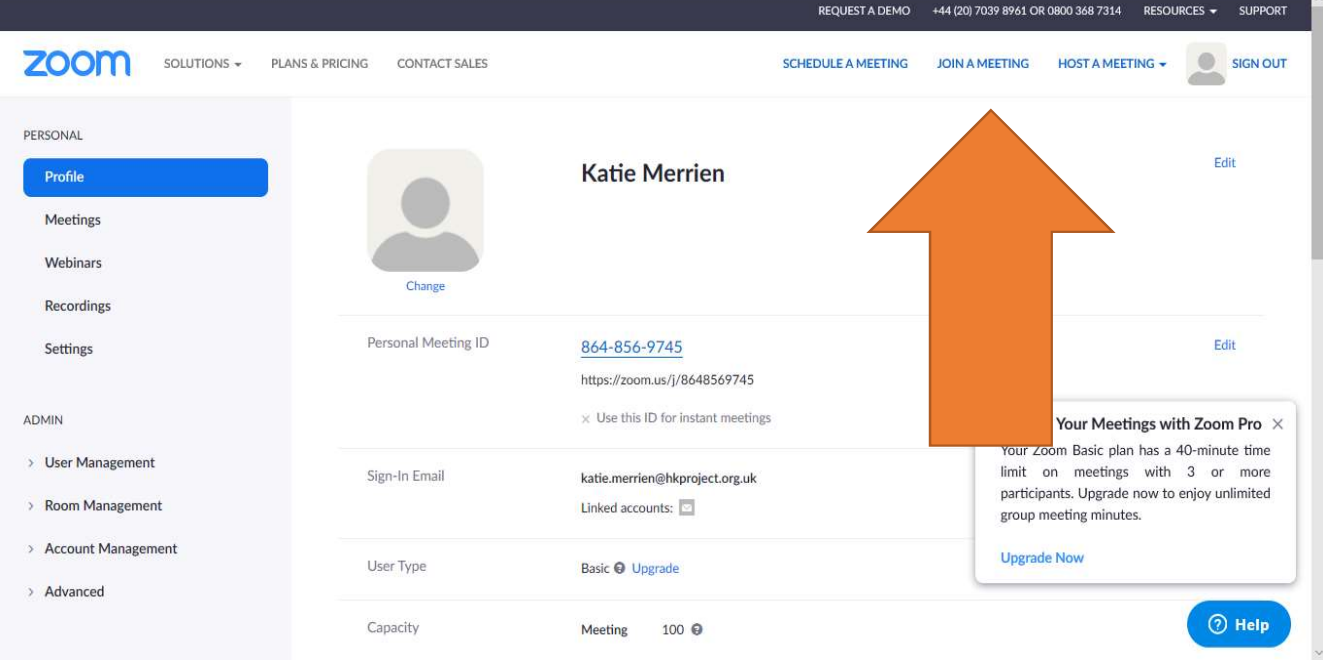

The three most useful options are shown in the menu at the top on the right:

- Schedule a meeting: Set up a future meeting on a date and time of your choosing that you can then invite people to join.
- Join a meeting: Join a meeting that is happening now. You will need to know the meeting ID number – a unique code that the host will send you first. Meeting invitations can also be sent via email as a direct link that you can click on (for which you don't need the ID, or a Zoom account) **TING HOST A MEETING +**
- Host a meeting: Start an instant meeting. The downwards arrow next to this option lets you choose whether you want to host a meeting with video off (like a phone call through your computer) or video on (so you can see the other person). Don't worry about screen-sharing.

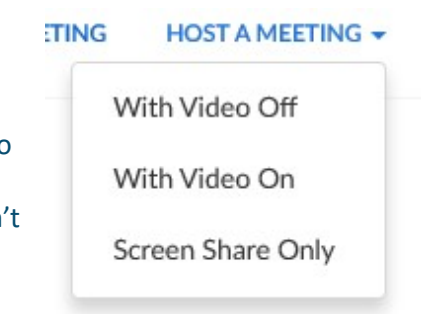

## Scheduling a meeting

If you want to set up a future meeting with other people, click "Schedule a meeting" from the top menu. This will open a new page where you can:

- Enter your meeting name (in the "Topic" box)
- Add a description (if you want to)
- Choose the date (by clicking on the calendar icon by "when")

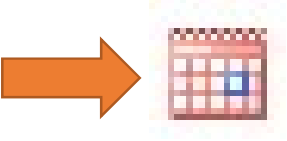

Choose the start time (using the drop-down menus including AM/PM)

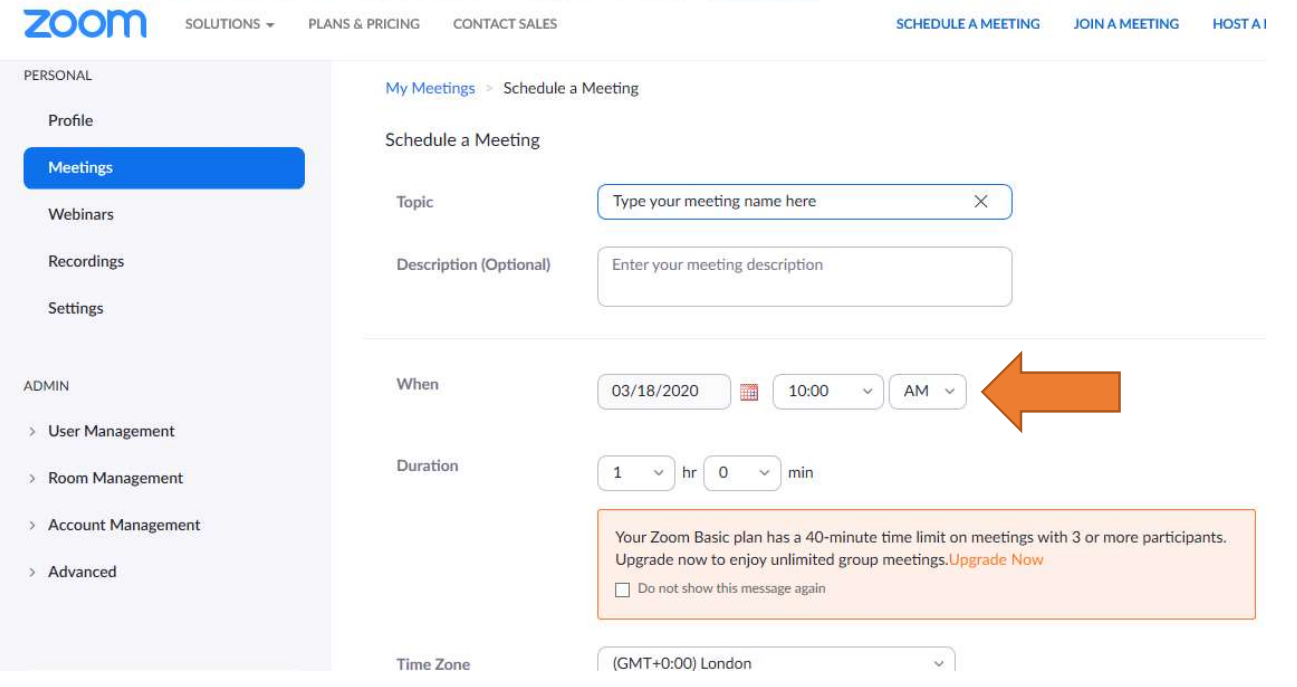

There are lots more options on the scheduling page, but the only ones you need to use are:

- Turning the video on for the Host (you) and Participant (invitees) if you want a video call instead of just audio
- Clicking the box next to "Enable join before host" in the Meeting Options section. This means if you are running late your guests can still log into the meeting.

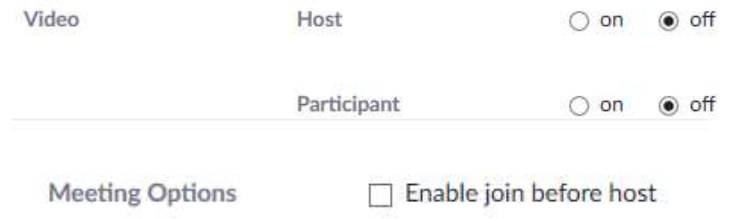

Zoom also offers the option to record the meeting on your computer, so you can watch it back again afterwards. You can choose to use this by clicking the box next to "Record the meeting automatically on the local computer" in the Meeting Options menu.

 $\Box$  Record the meeting automatically on the local computer

Once you have finished setting up your meeting, click the Save button at the end of the page. This opens a new page with details of your scheduled meeting.

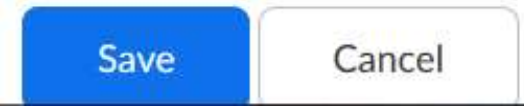

The most important part of this new page is the Join URL - this is the link you will need to send to the people you want to invite to your meeting. Copy and paste this into an email (or WhatsApp message) and send it to your meeting guests.

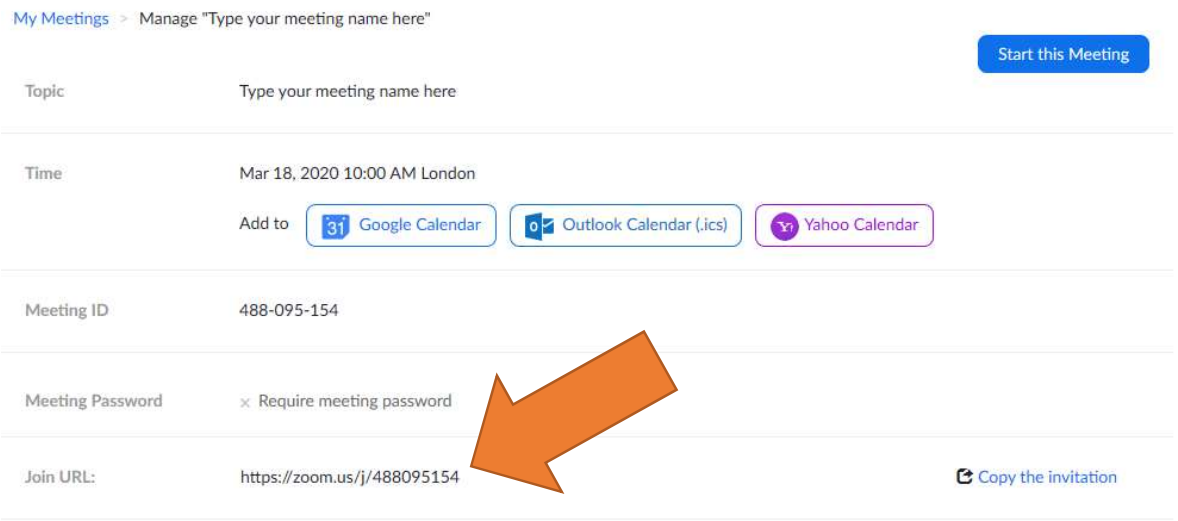

# Taking part in a Zoom meeting

When you click on a meeting invitation URL (or click "Start this meeting" via the screen above) you will initially see this screen. The first time you use Zoom you will need to download the App.

You should get a pop-up window asking you to download & run Zoom from the App store:

You'll need a new app to open this zoommtg link

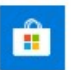

Look for an app in the Microsoft Store

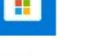

 $\blacktriangleright$  Always use this app

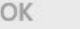

If not, click on the link displayed on the loading page.

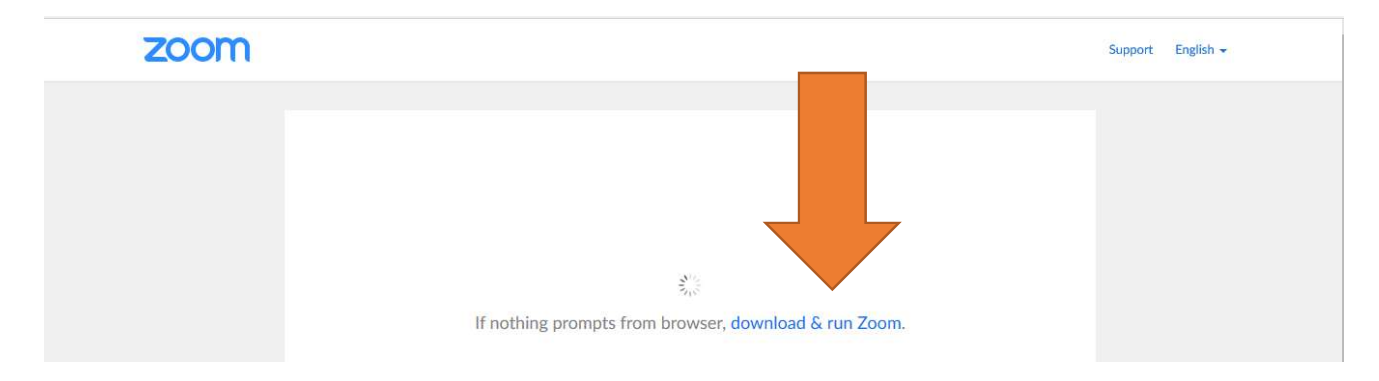

## This will open a menu at the bottom of your internet window. Click Run.

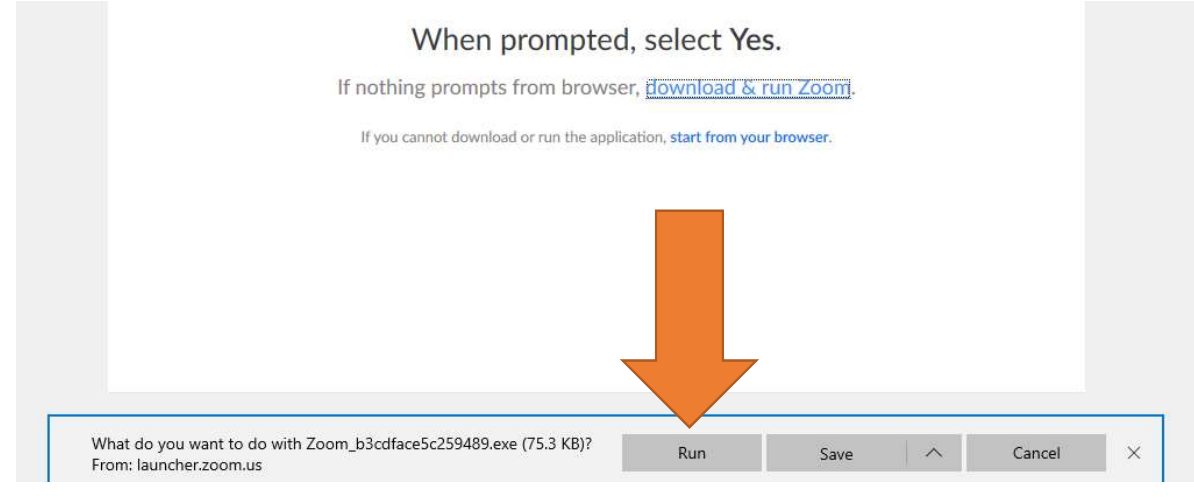

Once Zoom has finished loading it will open a video screen showing your face on camera, and a pop-up window. Click Join with Computer Audio.

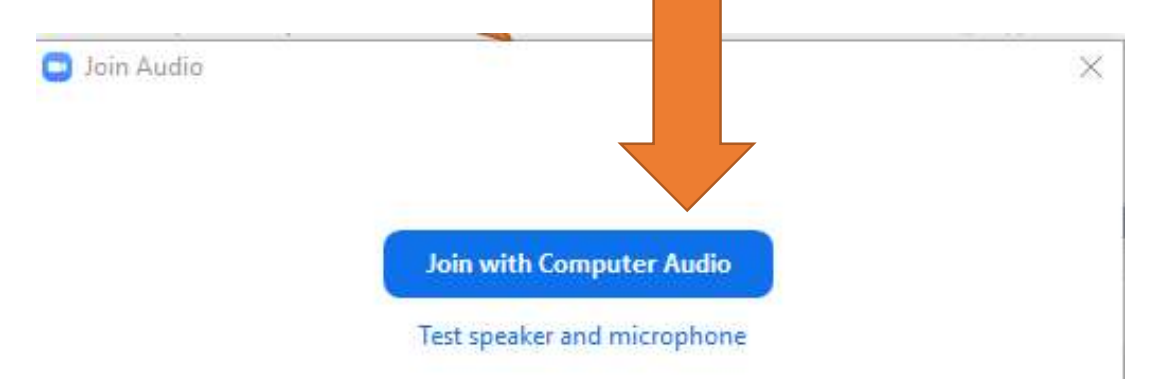

You will then be able to see your face on camera, along with a menu at the bottom with options for your call. These include:

- Mute: click the microphone to turn your audio on/off (you will still be able to hear other people)
- Stop Video: click the camera to turn your video on/off (you will still be able to see other people)
- Invite: click the person icon to send a link to other people via email (if you have not emailed it to them already) so they can join the meeting.
- Record: click the button to record the meeting's video and/or audio to play back later. You can also send this to other people who missed the meeting. This will save as a video file and an audio file after you close the meeting.
- Chat: click the speech bubble to open a separate "chat" window next to the video. This will appear on the right-hand side of your screen (you will still be able to see the video of your face/other people). and allows the meeting's participants to type messages to each other at the same time as talking. Type what you want to say and press "Enter" on your keyboard to add to the chat.

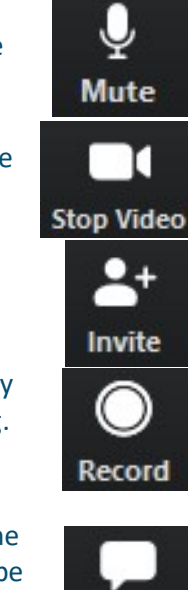

Chat

The text appears in the chat window in real time for everyone in the meeting. You can add links (e.g. to a website) and attach documents (e.g. a meeting agenda) into the group chat here too.

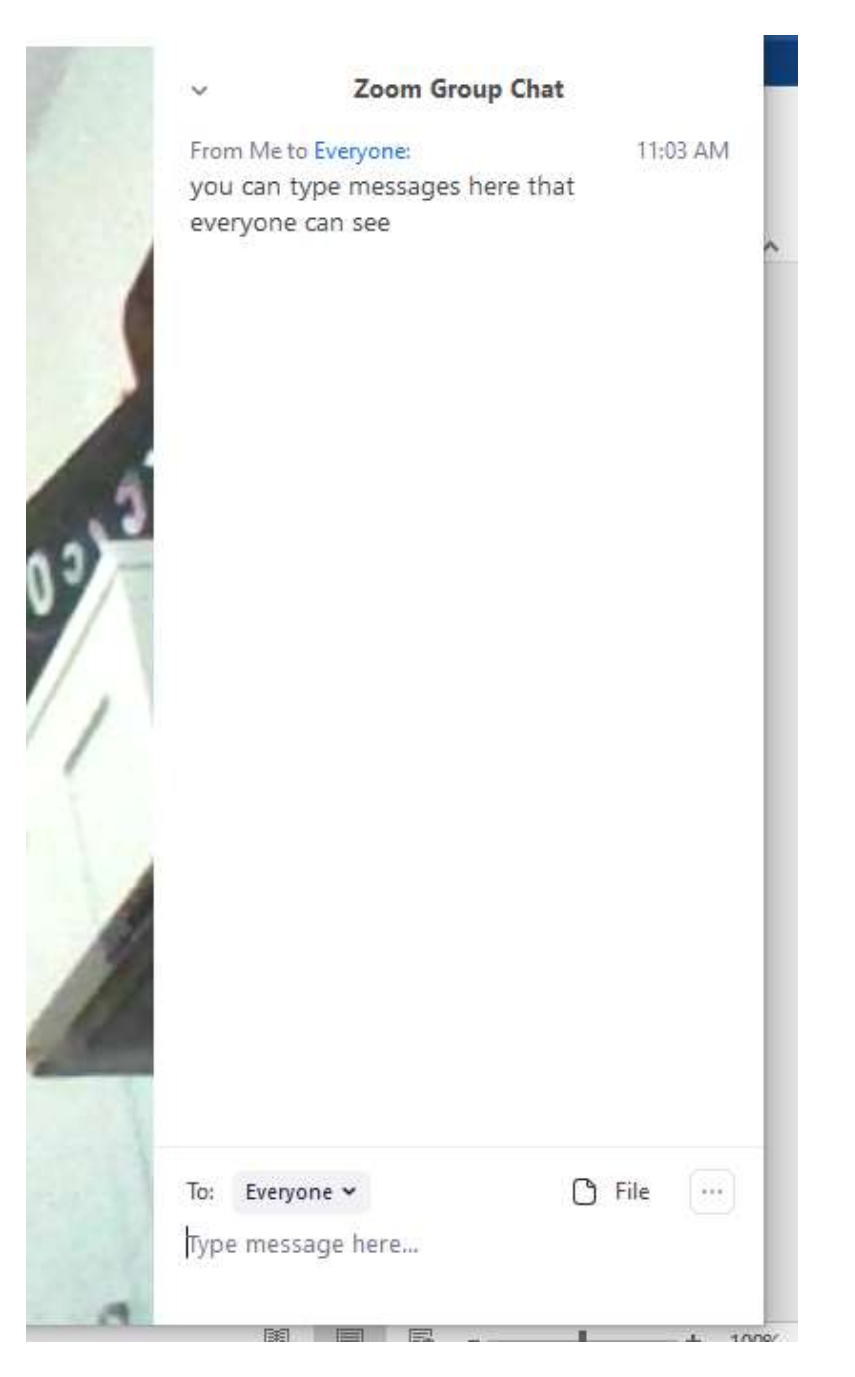

#### Changing how you view your meeting

If you hover your mouse over the video window, a button will appear in the top right hand corner to give you the option to enter a "full screen" view. Press "Esc" on your keyboard to exit this view.

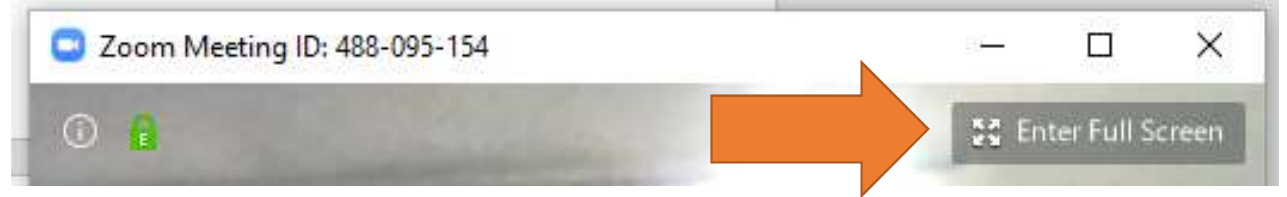

You can also change the size of each camera's view in your meeting. The meeting should start on a default "Speaker View"; with their camera feed in a large rectangle and yours in a small one. You can change this to Gallery View by clicking the button in the top right of the screen.

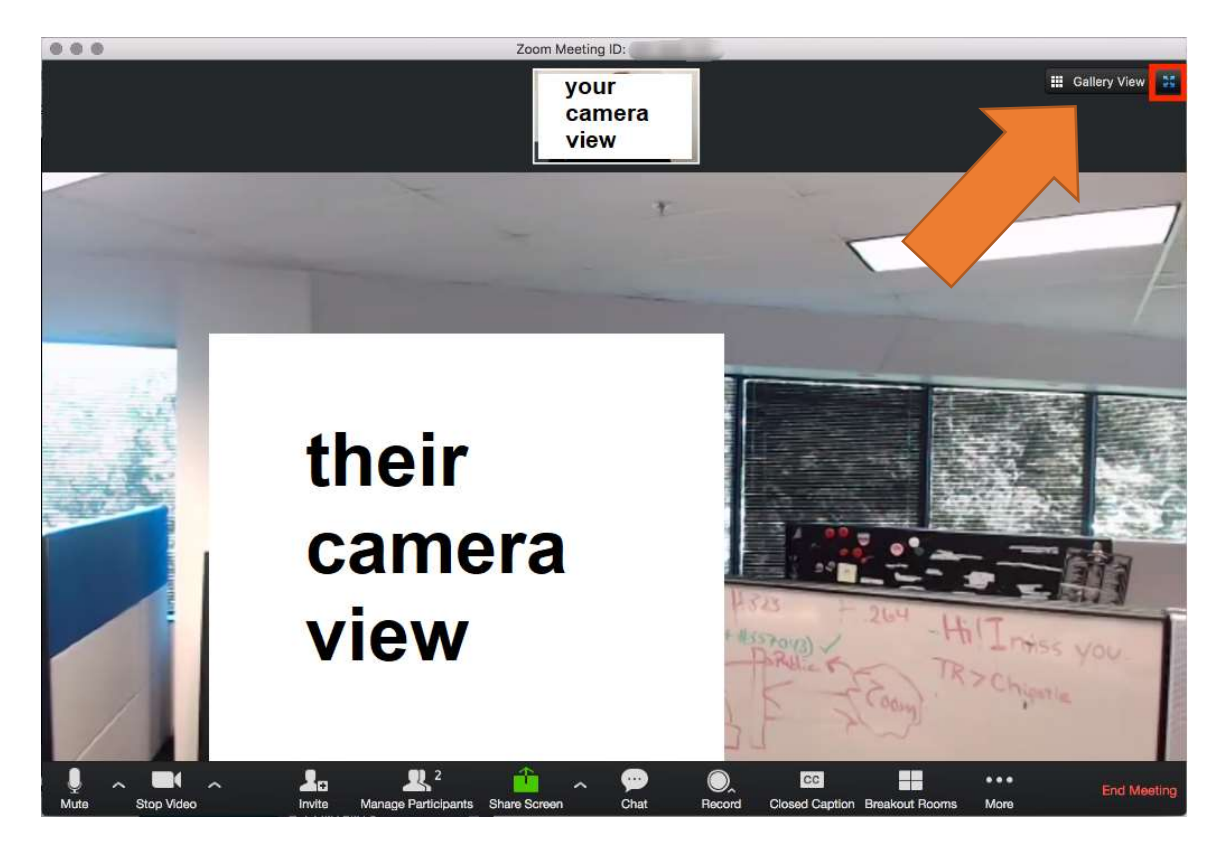

Gallery View shows all camera feeds in the same sized rectangles. You can change back by clicking Speaker View.

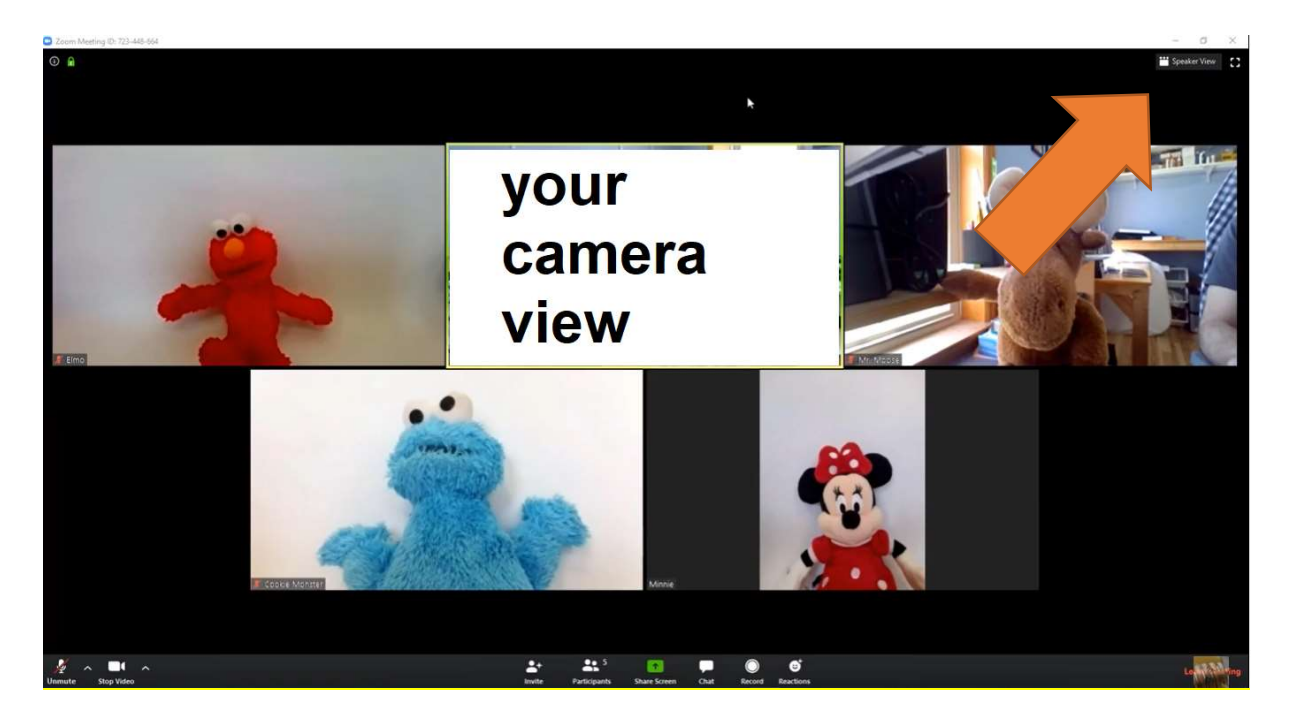

# Ending the meeting

When you meeting is finished, click End Meeting in the right-hand corner of the bottom menu.

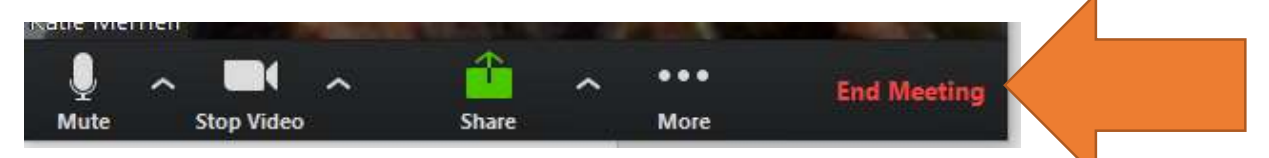

This will create a new pop-up window. If you are the host, clicking End Meeting for All will close Zoom. You can also choose Leave Meeting.

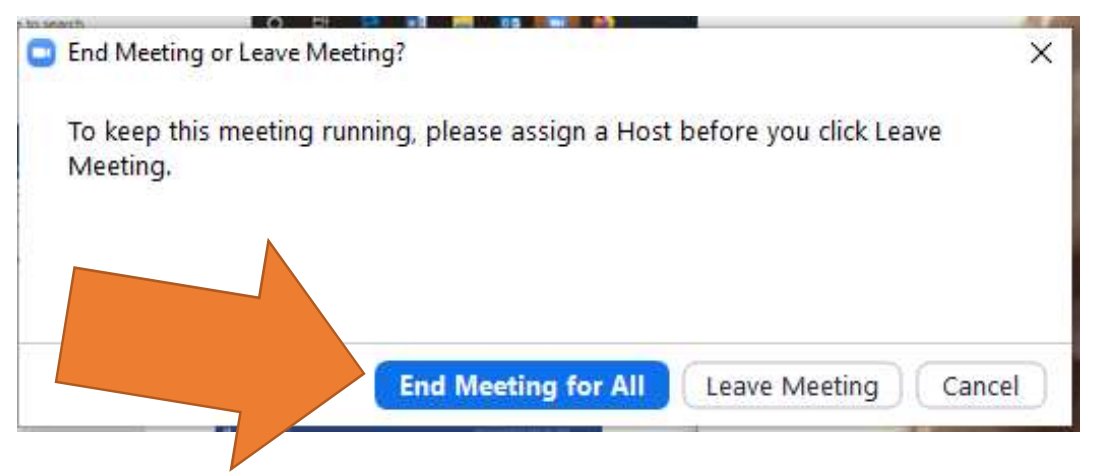

## Further help

If you need more help, click Support in the top right-hand corner of your home screen

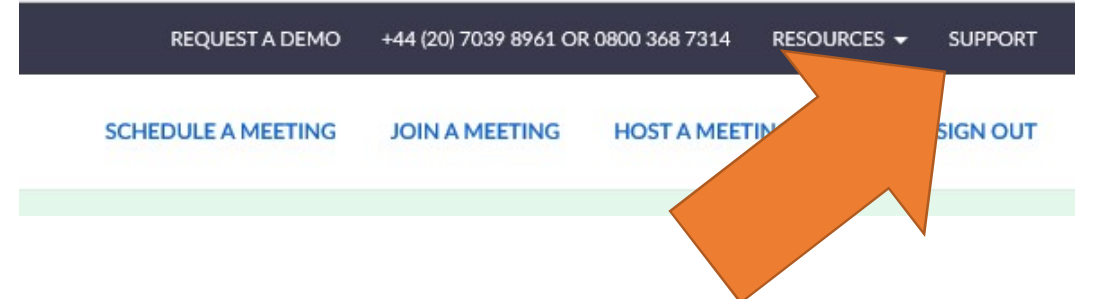

### Using Zoom on an iPad or iPhone

If you want to use Zoom app on an iPad or iPhone, you need to download and install "Zoom Cloud Meetings" from the App Store. The app logo looks like this  $\rightarrow$ You will need to grant the Zoom app access to your camera and microphone, so you can take part in conversations. You can also choose to give the app access to notifications – which will show you any chat messages.

Once you open the Zoom app on your iPhone or iPad, you can choose to Sign Up for an account. This is only necessary if you want to host a meeting. If you want to join someone else's Zoom meeting, just click Join a Meeting.

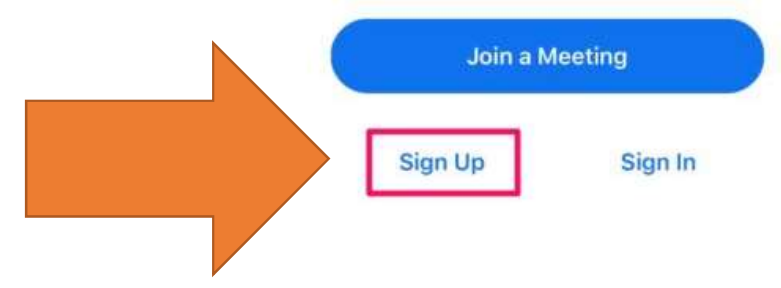

To sign up for an account, enter your name and e-mail address, tick the box next to I agree to the Terms of Service and click Sign Up.

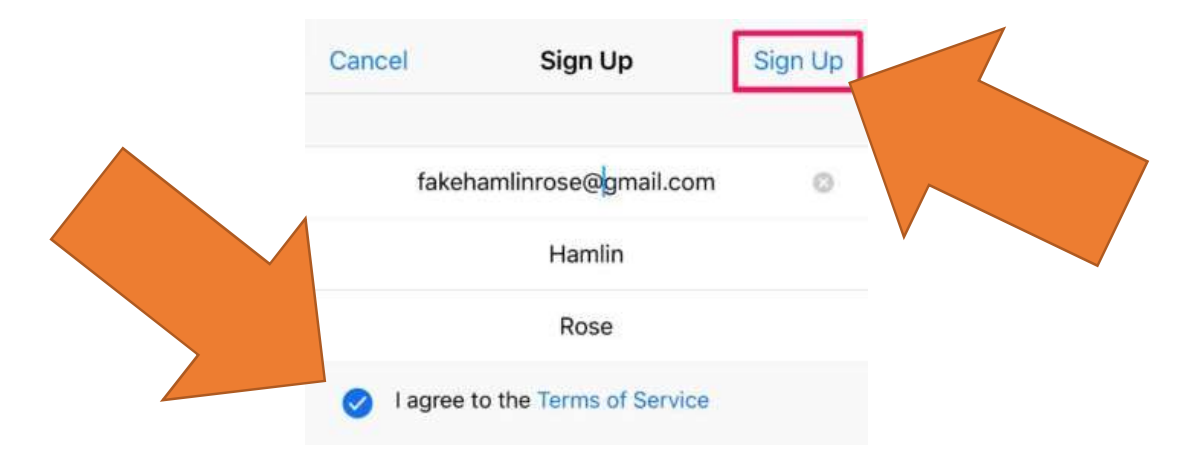

You will receive a verification e-mail from Zoom. Click Activate Account and enter a password.

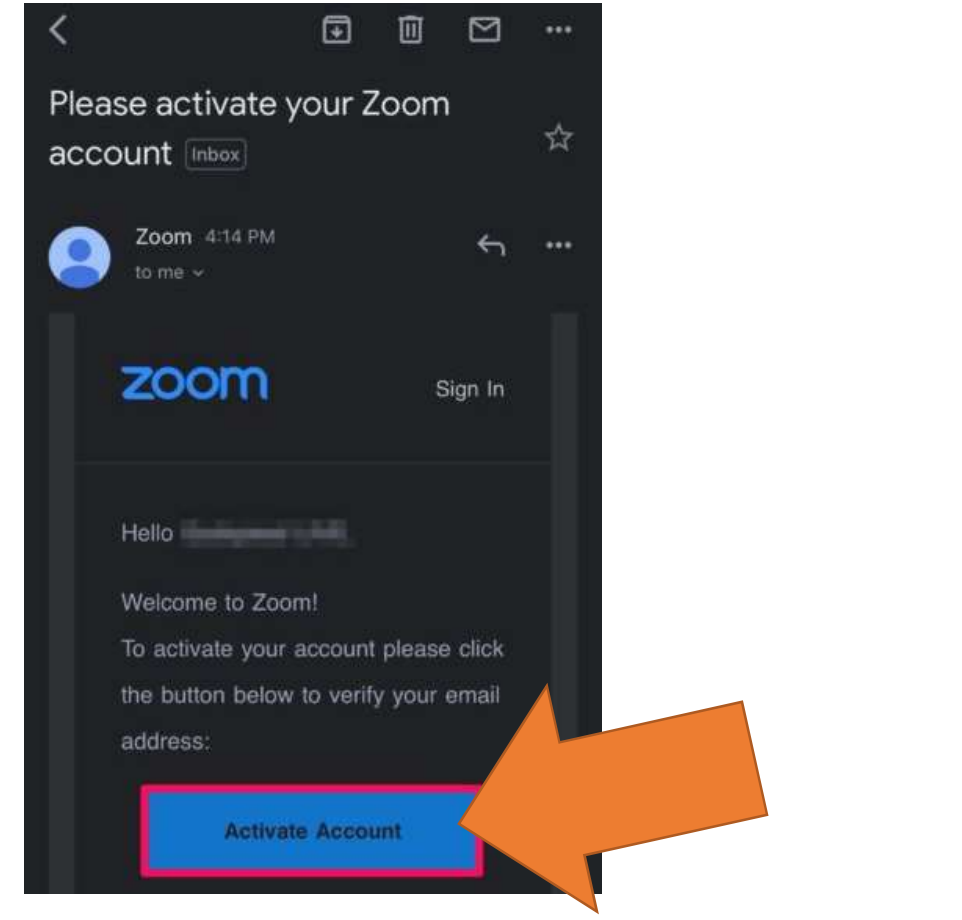

The Zoom app lets you host, join and schedule meetings, in the same way as the instructions above for a desktop computer.

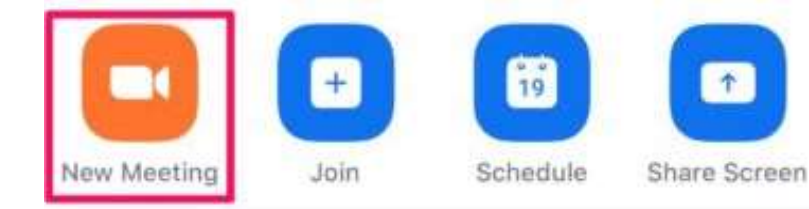

If you want to join someone else's Zoom meeting, click Join.

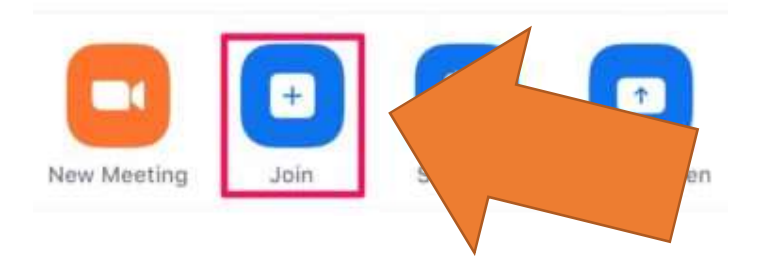

You will need to enter the Meeting ID given to you by the host and then click Join.

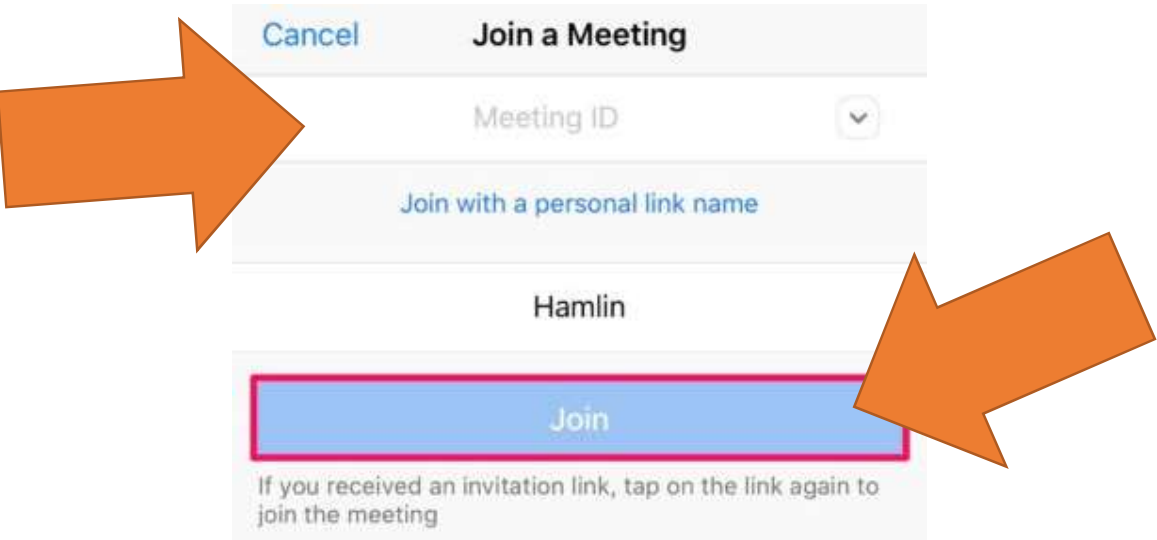

You can also join a meeting with a personal link name (sent by the host).

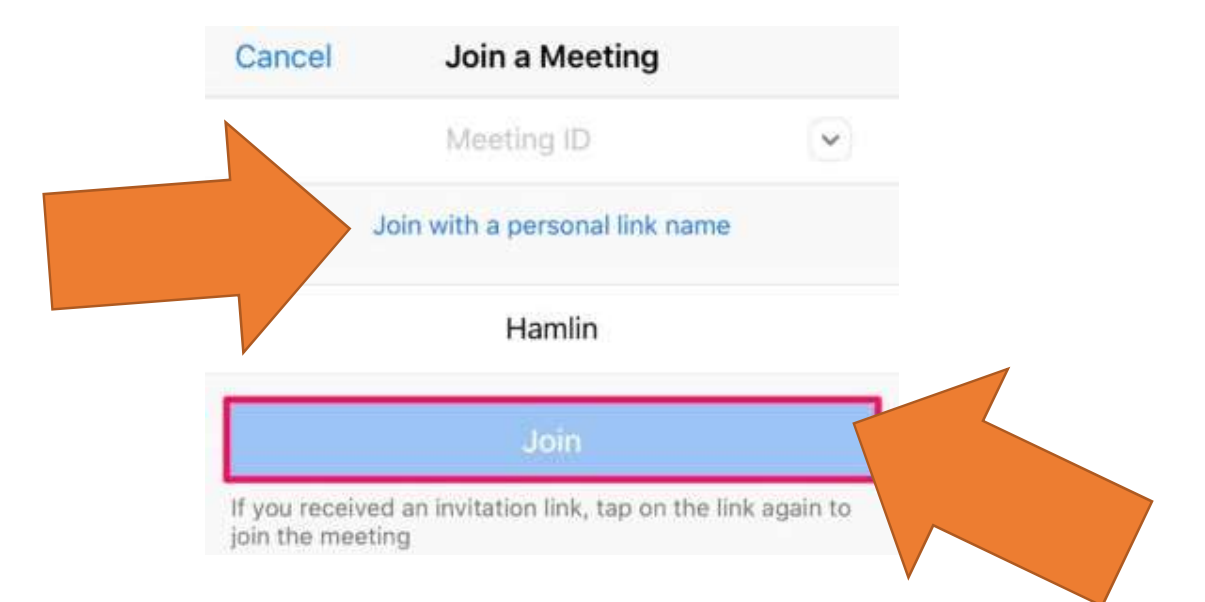

# Changing your view on an iPad

You can change your view during a meeting by clicking the Change View option on the menu.

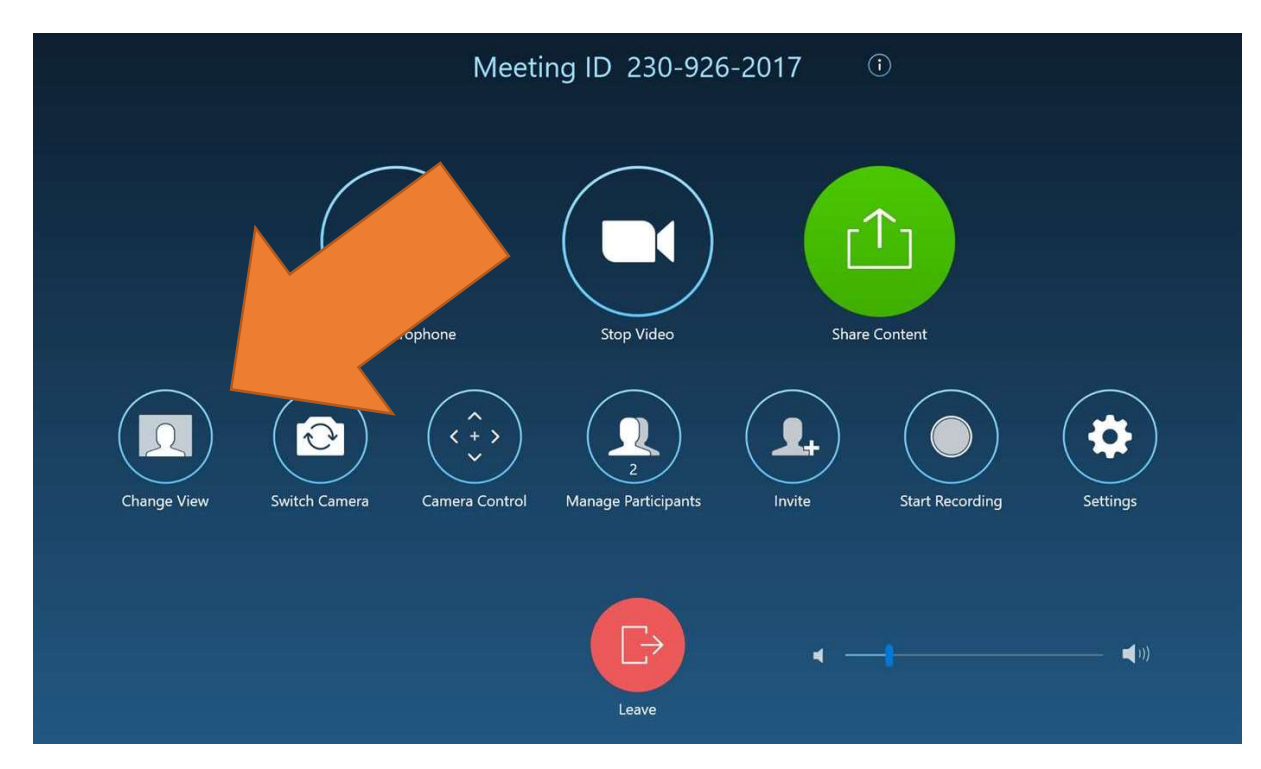

This will open a pop-up window of display options, including Gallery View. This shows up to 9 people at a time.

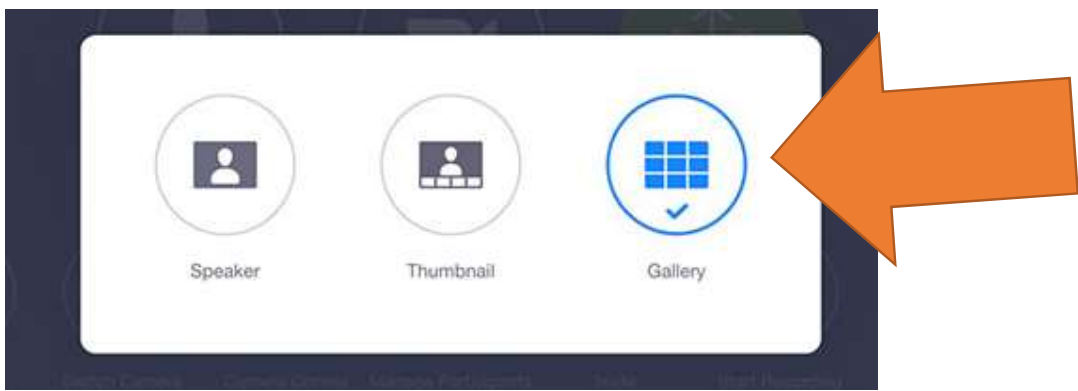

#### Changing your view on an iPhone or Android smart phone

If you are using an iPhone or Android smart phone (using the "Zoom Cloud Meetings" app), once at least 4 people are in the meeting you can "swipe" to the left to change from Active Speaker View to Gallery View, which shows 4 people at once. You can keep "swiping" left to view the next 4 participants, or swipe right to return to Active Speaker View.

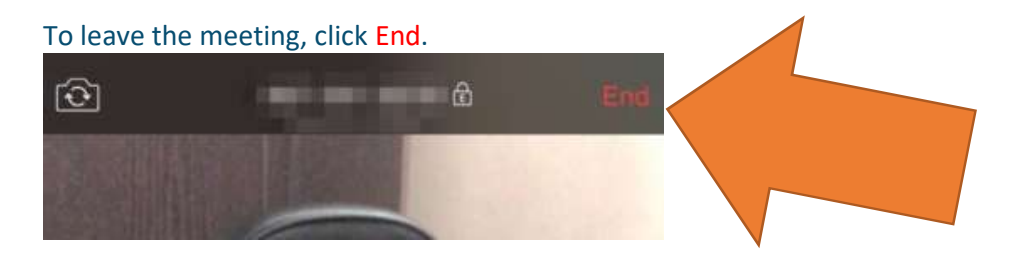